केवल नागपुर कोर्ट के अधिकार क्षेत्र में

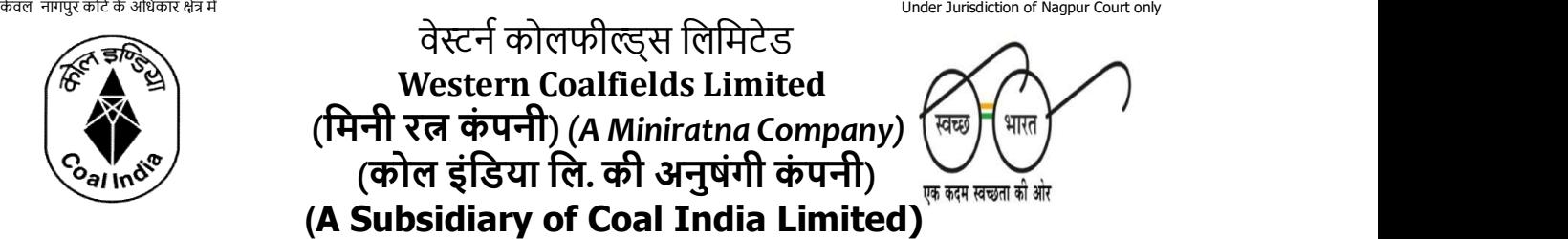

विक्रय एवं विपणन विभाग

email- gmsmwcl@gmail.com CIN – U10100MH1975GOI018626 पंजी. का. : कोयला विहार, सिविल लाइन्स, नागपुर (महाराष्ट्र)-440001/  $\mathbf{z}$  /  $\mathbf{z}$  /

Department of Marketing & Sales Department of Marketing & Sales

Website: www.westerncoal.in Website: www.westerncoal.in / FAX: 0712 –2511061/2512977

Date: 16.08.2022

)-440001/ Regd. Off.: Coal Estate, Civil Lines, Nagpur (MS) Regd. Off.: Coal Estate, Civil Lines, Nagpur (MS) – 440001

Ref: NGP/WCL/M&S/ERP/302 302

### NOTICE TO CUSTOMERS DRAWING COAL FROM WCL DRAWING COAL FROM WCL

Kindly refer to the Notice No. NGP/WCL/M&S/ERP/241 dt. 08.07.2022 Kindly refer to the Notice No. NGP/WCL/M&S/ERP/241 dt. 08.07.2022 (enclosed for ready reference) vide which we had communicated the procedures to be followed for making advance payment of Coal Value through the CIL-ICICI e-Collection Portal. It is now informed that the Advance payments against the Coal Value for all Schemes shall be accepted through this CIL ICICI e-Collection Portal w.e.f. 17.08.2022. Kindly refer to the Notice No. NGP/WCL/M&S/ERP/241 dt. 08.07.2022 (enclosed f<br>reference) vide which we had communicated the procedures to be followed for making<br>payment of Coal Value through the CIL-ICICI e-Collection Port communicated the procedures to be followed for making advance

The Link to Login to the CIL-ICICI https://clos.icicibank.com/COAL/Apply.jsp. Customer has to remit the payment against each Proforma Invoice separately through the CIL-ICICI e-Collection Portal. For detailed procedure kindly refer the User Manual attached herewith. herewith. CIL-ICICI e-Collection Portal is

Officers from WCL and ICICI Bank shall be available in the below link virtually on 17<sup>th</sup> Officers from WCL and ICICI Bank shall be available in the below link virtually on 17<sup>th</sup><br>Aug'22, 18<sup>th</sup> Aug'22 & 20<sup>th</sup> Aug'22 between 11:00 AM to 01:00 PM and 03:00 PM to 05:00 PM to clarify the customer queries if any and the link is as under:

https://teams.microsoft.com/l/meetup https://teams.microsoft.com/l/meetup-

join/19%3ameeting\_ODkyOGVmOWYtNTQ1NS00YjM2LTgzNDEtMzg1NTk3ZDRmNTJh%40thread.v join/19%3ameeting\_ODkyOGVmOWYtNTQ1NS00YjM2LTgzNDEtMzg1NTk3ZDRmNTJh%40thread.v 2/0?context=%7b%22Tid%22%3a%22ce6f9430 2/0?context=%7b%22Tid%22%3a%22ce6f9430-1d64-4a97-a32de92a05a11971%22%2c%22Oid%22%3a%2219dbd743 e92a05a11971%22%2c%22Oid%22%3a%2219dbd743-ba3b-4dde-98fc-9c742595eca 9c742595eca5%22%7d

Meeting ID: 498 927 513 454 927 513 454; Passcode: xuFmpM

For issues regarding Bank Registration in CIL-ICICI e-Collection Portal, Updation of Bank Details with both WCL and ICICI, Customers are advised to contact the following Officers: Details with both WCL and ICICI, Customers are advised to contact the following Officers:

Smt. Nirmala Singh, Manager (M&S), WCL HQ – 8275970115; Shri. Durvesh Kumar, Dy. Manager (M&S), WCL HQ – 8275970170;

> General Manager (M&S) General Manager (M&S)--SD--

#### Copy to:

TS to CMD, WCL GM (Fin), WCL HOD (System), WCL All Sectional Heads, M&S Dept., WCL

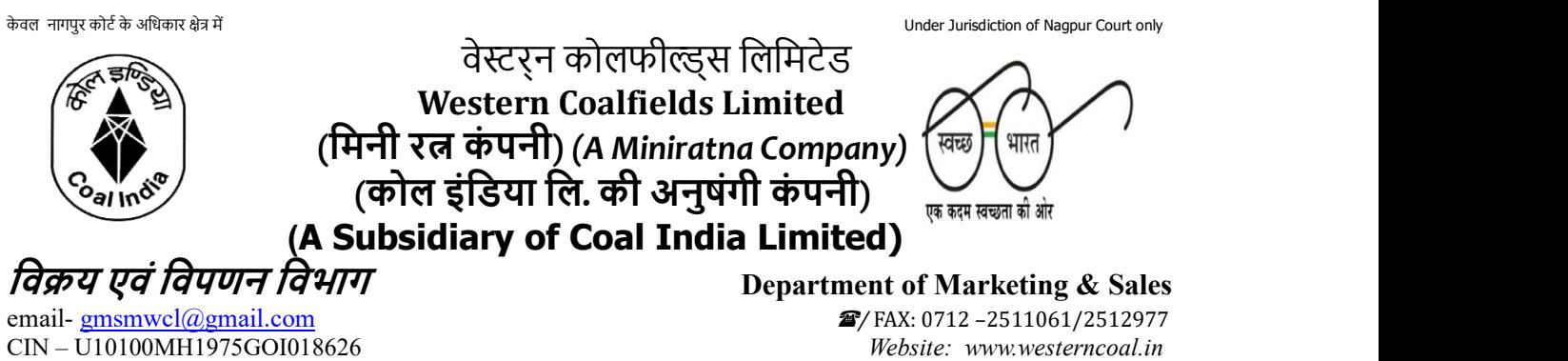

पंजी. का. : कोयला विहार, सिविल लाइन्स, नागपुर (महाराष्ट्र)-440001/

)-440001/ Regd. Off.: Coal Estate, Civil Lines, Nagpur (MS) Regd. Off.: Coal Estate, Civil Lines, Nagpur (MS) – 440001 Date: 08.07.2022

Ref: NGP/WCL/M&S/ERP/241 241

#### NOTICE TO CUSTOMERS DRAWING COAL FROM WCL NOTICE TO CUSTOMERS DRAWING COAL FROM WCL

WCL is introducing an e-Collection Solution with ICICI Bank for remittance of Coal value w.e.f. 15.07.2022. The proposed e-collection solution is the replacement of existing payment interface with ICICI. After roll out, all Advance payments against the Coal Value for all Schemes shall be accepted only through this payment interface. A demonstration of the Payment remittance through CIL-ICICI e-Collection Portal is scheduled through a virtual meeting on 12<sup>th</sup> July'22 at 11:00 AM to 01:00 PM and the meeting link is as under:

https://westerncoalfields.webex.com/westerncoalfields/j.php?MTID=m2b364045d95d03ee https://westerncoalfields.webex.com/westerncoalfields/j.php?MTID=m2b364045d95d03ee 09d58870e2f2620c

Tuesday, Jul 12, 2022 11:00 am | 3 hours | (UTC+05:30) Chennai, Kolkata, Mumbai, New Tuesday, Jul 12, 2022 11:00 am | 3 hours | (UTC+05:30) Chennai, Kolkata, Mumbai, New Delhi Jul 12, 2022 11:00 am | 3 hours | (UTC+05:30) Chennai, Kolkata, Mumbai,<br>|umber: 2514 244 4129<br>|: JmPmM9dqw49<br>|deo system<br>|2444129@westerncoalfields.webex.com<br>|lso dial 210.4.202.4 and enter your meeting number.

Meeting number: 2514 244 4129

Password: JmPmM9dqw49

Join by video system

Dial 25142444129@westerncoalfields.webex.com

You can also dial 210.4.202.4 and enter your meeting number.

Further, a meeting has been scheduled at HRD, WCL HQ on 13<sup>th</sup> at around 10:30 am for demonstration of the Payment remittance through CIL-ICICI e-Collection Portal

The Link to Login to the Coal India https://clos.icicibank.com/COAL/Apply.jsp. Customer has to remit the payment against the Pro Forma Invoice visible in the CIL-ICICI e-Collection Portal. ICICI e-collection Portal.<br>e-collection Portal is

All Existing/New Customer have to register themselves as New User for the first time and Register their Bank details which is shared with WCL. After Successful Registration Customer has to use the Existing User Tab subsequently to login into the portal by using their Customer Code and OTP received through SMS.

Spot Auction Customers are advised to remit payment against the Pro Forma Invoice only and not through the Existing Payment Interface with ICICI. All Other Consumers (FSA-Power/Non Power, FSA Linkage, FSA-Shakti) are advised to inform their required Sales Order Quantity in advance to the concerned section for issuance of Pro Forma Invoice and arranging to flow the Pro Forma Invoice in CIL ICICI e-Collection Portal for making payment. The required Sales Order Quantity has to be informed to this office on or before 10<sup>th</sup> of every month. Otherwise Pro Forma Invoice shall be issued as per the MSQ and only one Sales Order will be issued against the MSO.

A detailed User manual is enclosed with this Notice for your Quick reference and registration of Bank details in CIL-ICICI E-Collection Portal.

For issues regarding Bank Registration with ICICI, Updation of Bank Details with both WCL and ICICI, Customers are advised to contact the following Officers:

Smt. Nirmala Singh, Manager (M&S), WCL HQ - 8275970115; Shri Durvesh Kumar, Dy. Manager (M&S), WCL HQ - 8275970170;

**General Manager (M&S)** 

#### Copy to:

GM (M&S), CIL TS to CMD, WCL GM (Fin), WCL HOD (System), WCL All Sectional Heads, WCL

# COAL INDIA – ICICI BANK e-COLLECTION USER MANUAL

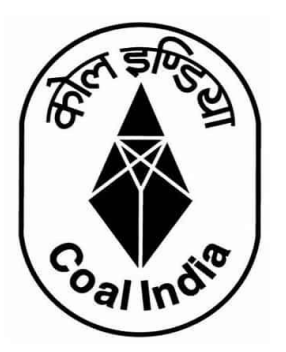

# **Contents**

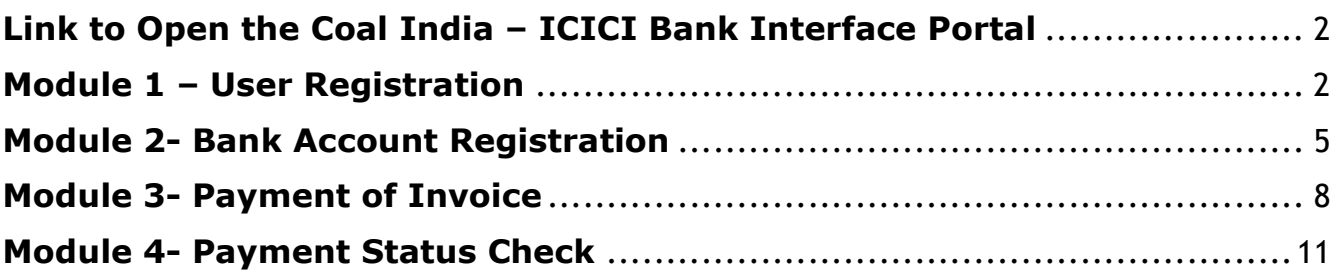

## Link to Open the Coal India – ICICI Bank Interface Portal

#### https://clos.icicibank.com/COAL/Apply.jsp

#### Module 1 – User Registration

Payer can register themselves by clicking on New user (for  $1<sup>st</sup>$  time registration) & later on Existing user for login henceforth.

For registration of New User: Click on **NEW USER** tab

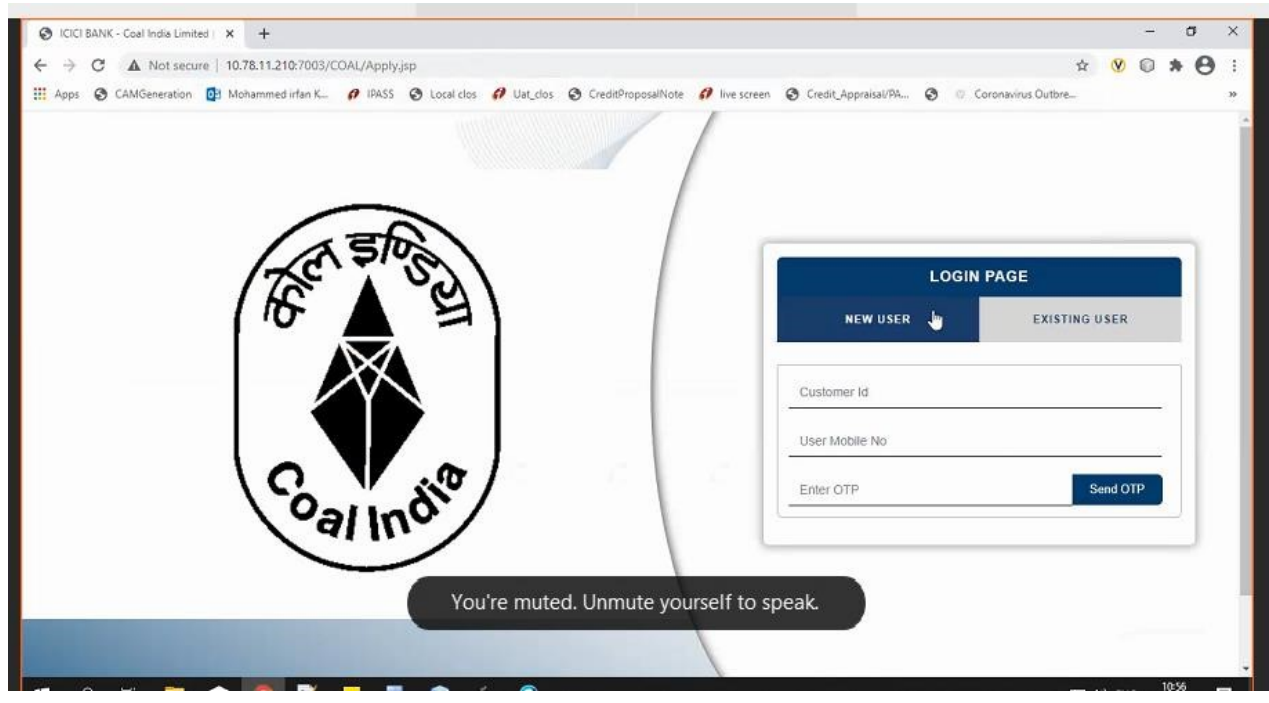

- 1. Fill all the details required details
- Customer Code
- Customer name
- Beneficiary name
- E-mail ID
- PAN number
- Address
- Mobile number

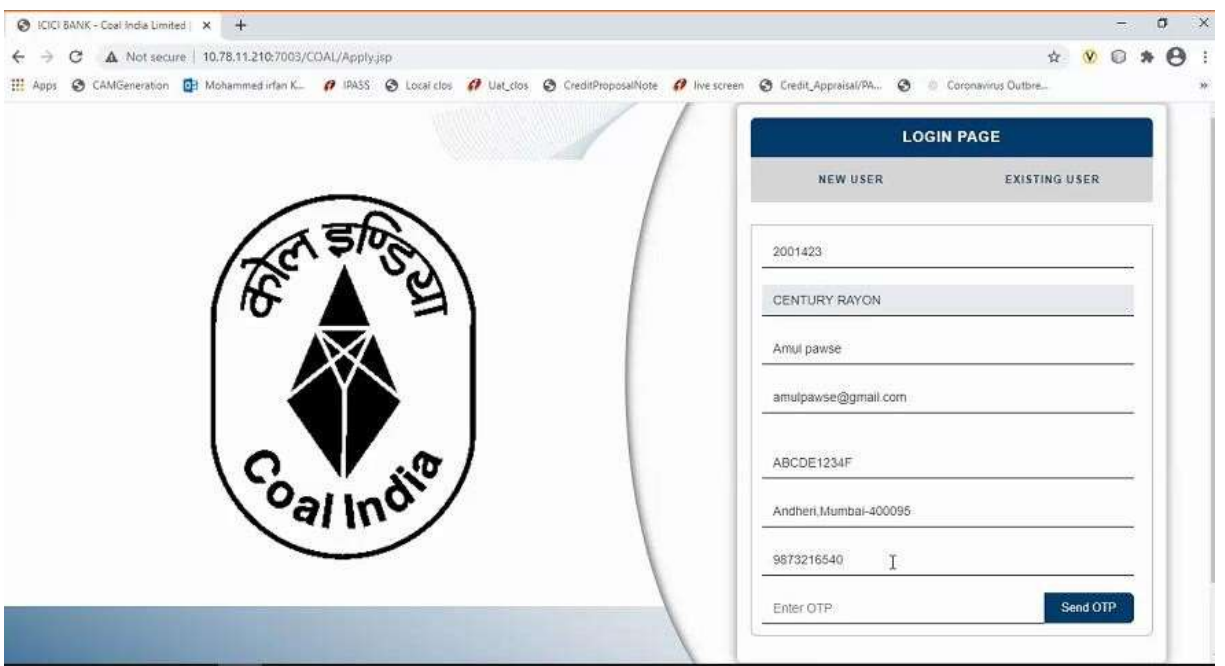

#### IMPORTANT

- Please enter 10 digit Customer Code and PAN as registered with WCL/CIL in ERP system
- If you do not have Customer Code, please seek the Customer Code from Coal India or its subsidiary offices. ease enter 10 digit Customer Code and PAN as registered with WCL/CIL<br>system<br>you do not have Customer Code, please seek the Customer Code from (<br>India or its subsidiary offices.

#### Please note you can register your phone number only once .

- lease note you can register your phone number<br>1. Once Mobile number is entered click on OTP tab.
- 2. OTP will be sent on registered mobile number.
- 2. OTP will be sent on registered mobile number.<br>3. Once OTP is entered, click on **SUBMIT** tab

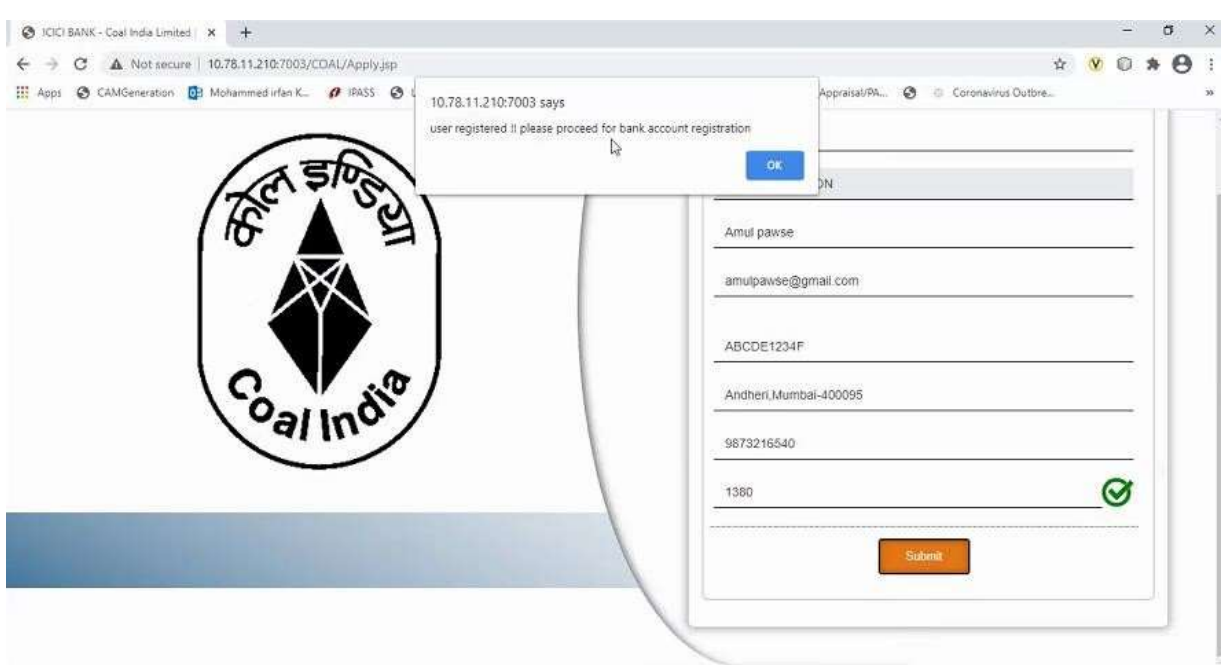

#### For Existing user

Fill all the details required details

- Customer number
- Mobile number
- Once Mobile number is entered click on OTP tab.
- OTP will be sent on registered mobile number.
- Once OTP is entered, click on **SUBMIT** tab

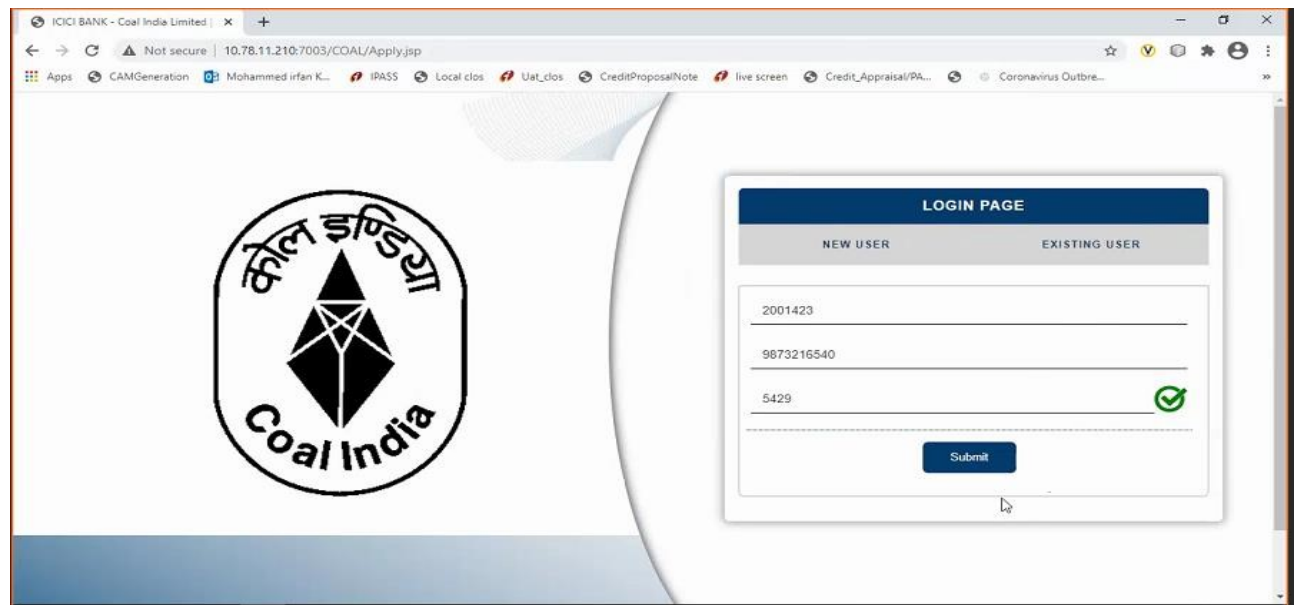

Once logged in using a Customer Code, below details will be presented to user

- Sales Organization
- Description
- Item
- Amount Due
- Select Invoice option will be reflected against Multiple invoice
- Payment Amount (Same or less amount can be paid)
- TDS Amount (if TDS is not paid, same can be kept as ZERO)
- Destination to be selected by user from drop down Within State/Outside State – For Traders; Own Consumption – End Use Consumers

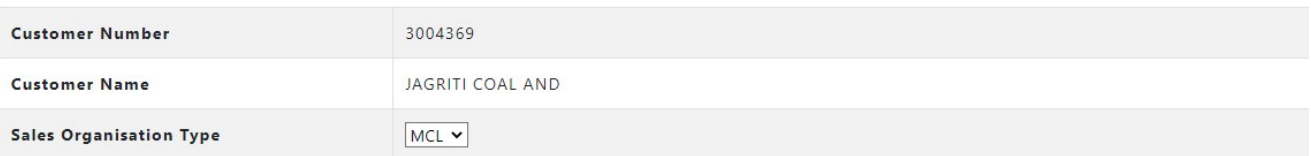

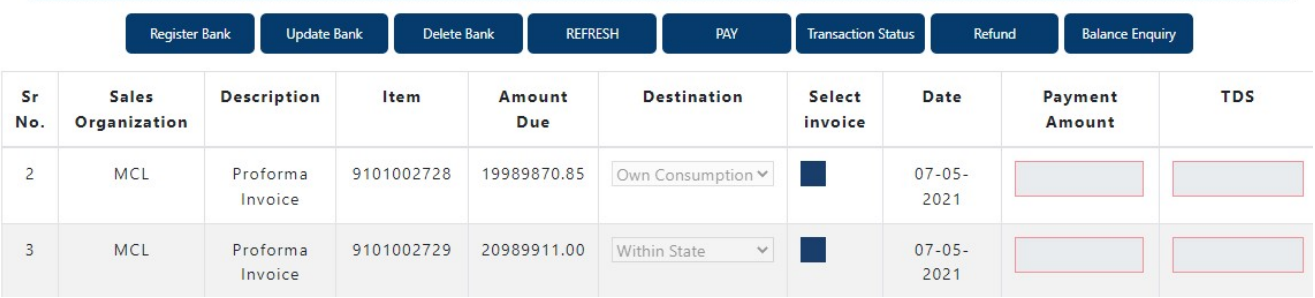

#### Module 2- Bank Account Registration

Before selecting invoice, user should click on Register Bank Tab. This is a one time activity to be completed by all Customers.

#### IMPORTANT

You need to register the bank account from where you will remit funds for making a payment against invoice. This Bank Account should necessarily be the one registered with WCL.

Payment received from an un-registered bank account with WCL will be automatically refunded back to the source account.

Account has to be registered for all subsidiaries before initiating payments.

#### Select Register Bank

• For WCL will be reflected.

### Click For WCL

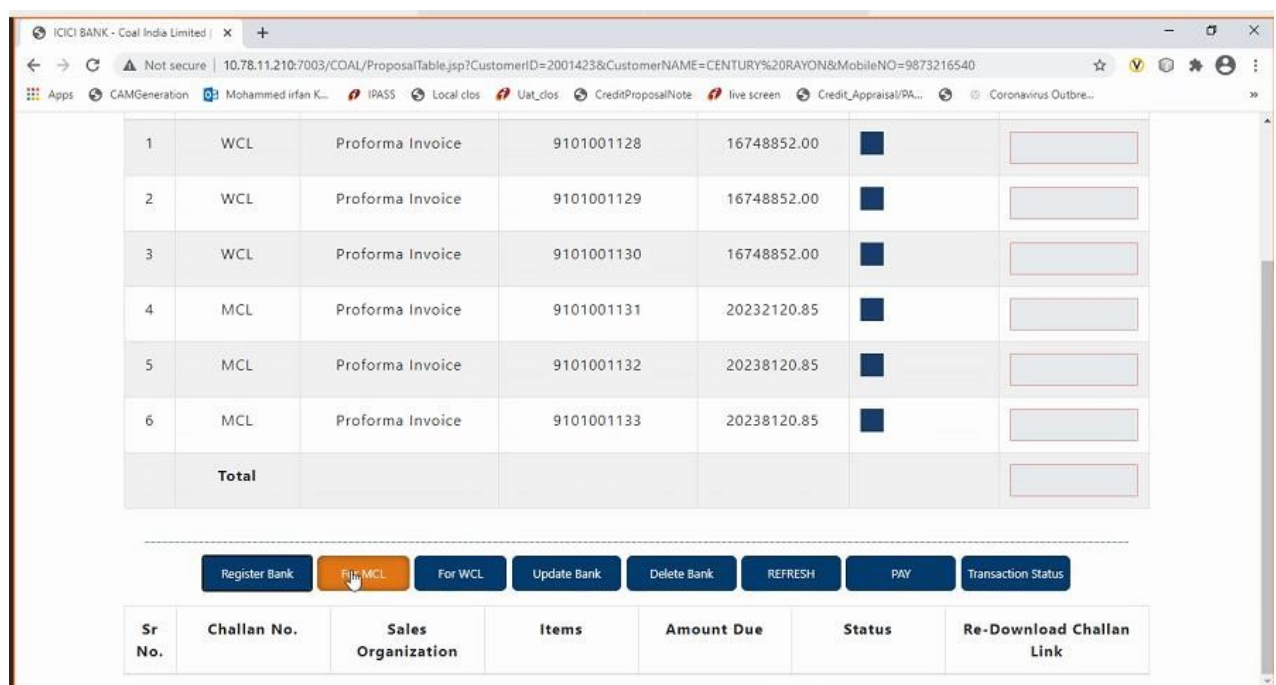

Needs to fill all the required details

- Account holder name
- Bank Account number
- IFSC code
- Bank Name

Multiple account can be updated (up-to 3 accounts)

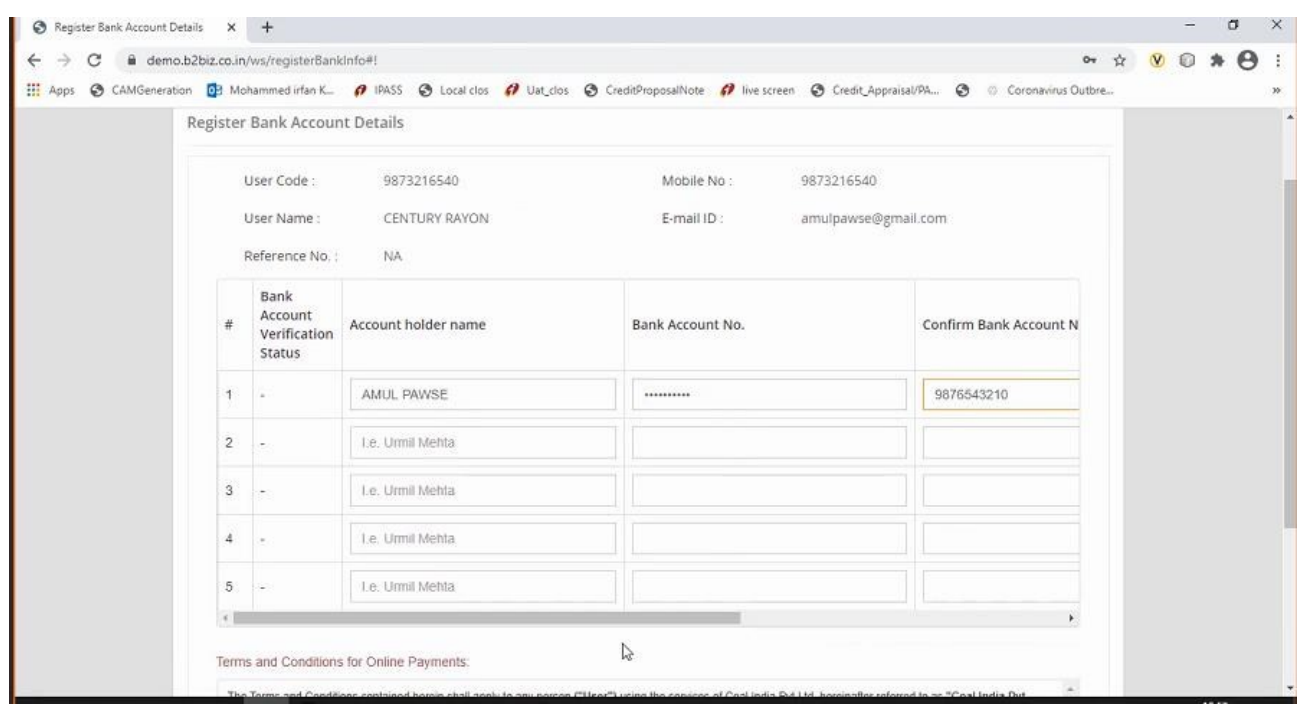

Once all Bank details are updated

- Read the terms and conditions for Online Payments
- Tick on "I agree with the above terms and condition
- If all details are correct, kindly click on REGISTER tab
- If incorrect click on Cancel and Go back to Merchant site.
- It will take 2-3 hours for Bank details validation. If validation failed then contact WCL for updation of Bank record. If Bank details validation is successful proceed for making payment.

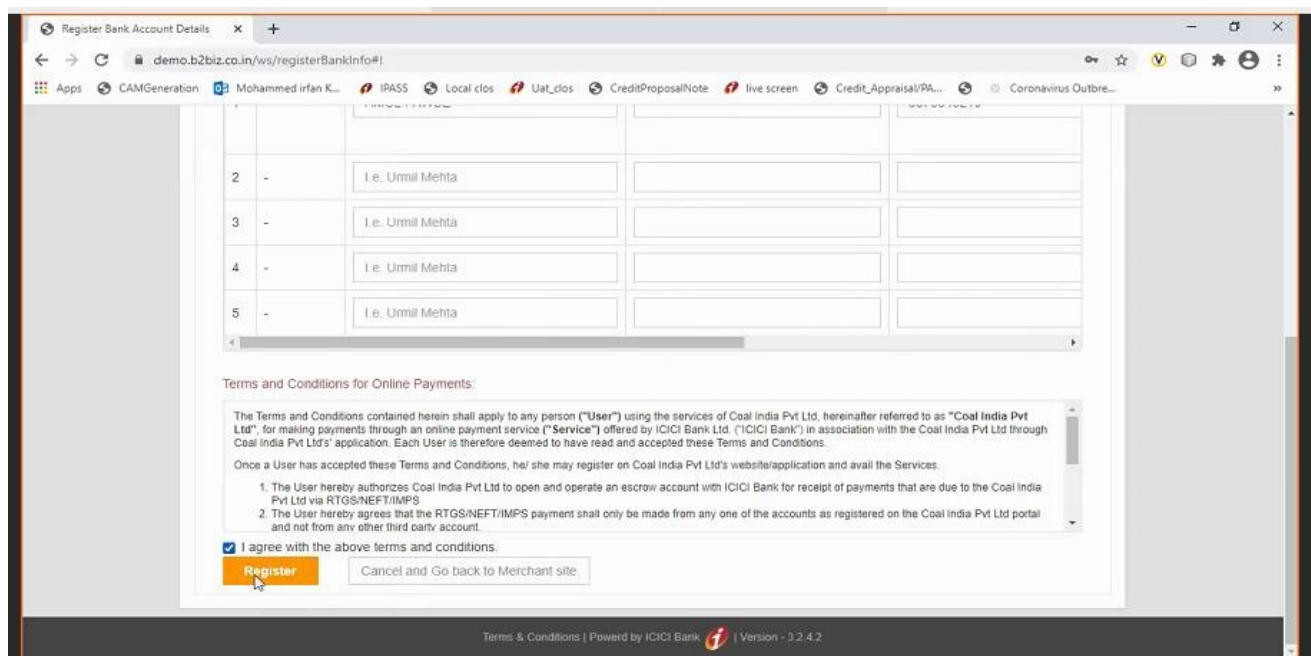

Once clicked on Register tab, re-confirmation page will open with details

#### Are you sure you want to Proceed?

- If want to proceed, click on OK tab
- If do not want to proceed, click on **Cancel**

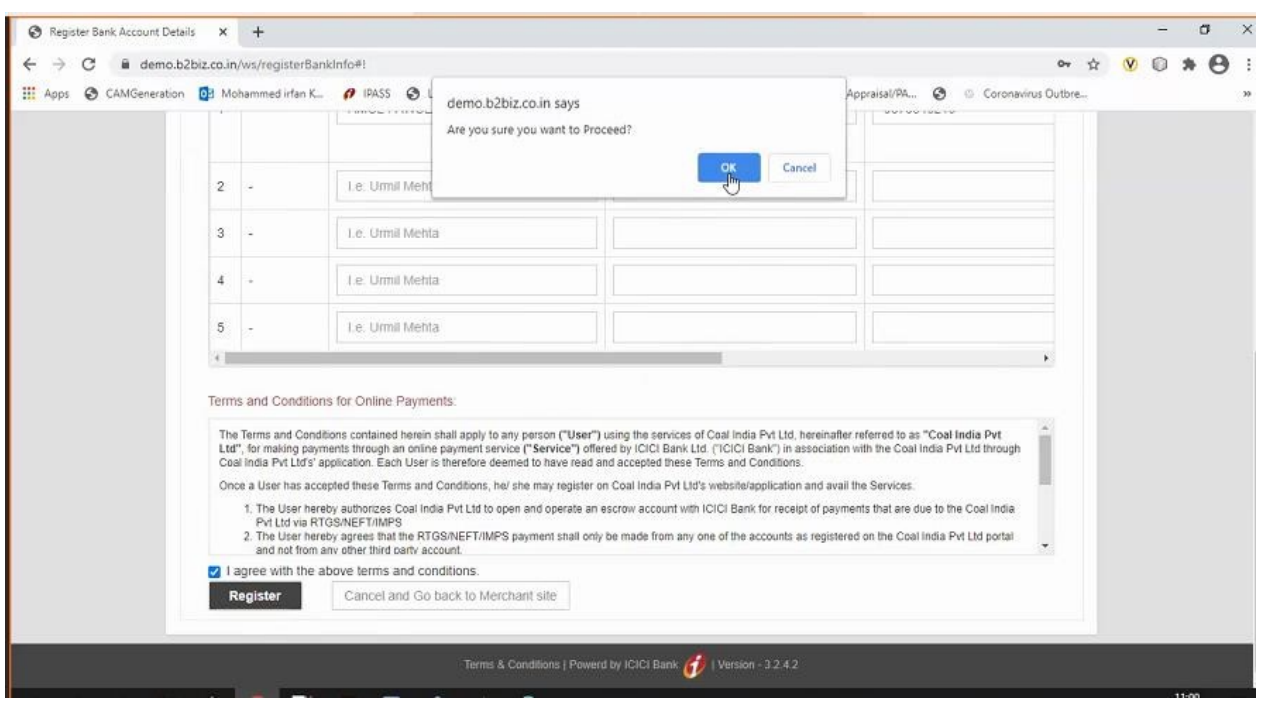

Also modifications of bank account tabs are available for updation or deleting bank accounts along with refresh tab

• UPDATE BANK

#### • DELETE BANK

Note: Any Bank details which are updated should also be necessarily updated with WCL and communicated to ICICI by WCL.

## Module 3- Payment of Invoice

- Select Sales Organisation type, wherein Multiple Subsidiary Name will be reflected.
- Select invoice either from WCL or any other subsidiary. You cannot pay for outstanding invoices of multiple subsidiary in one go. ie subsidiary WCL and MCL cannot be selected together.
- Once invoices are selected, total Amount due will be reflected in Payment Amount.
- User to select Destination field
- The destination field will have drop down List of Values as
	- a) Own Consumption applicable for End Use Consumers
	- b) Within State or applicable for Traders
	- c) Outside State applicable for Traders
- Destination field cannot be modified once payment on invoice is done (Whether partial or complete)
- We can pay actual amount or input anyother amount upto Invoice amount which need to be paid.
- TDS amount needs to be updated (if consumer is not going to present the TDS certificate then the amount to be entered should be ZERO).
- Total amount entered in Payment amount will be reflected in TOTAL
- Select on **PAY** tab.

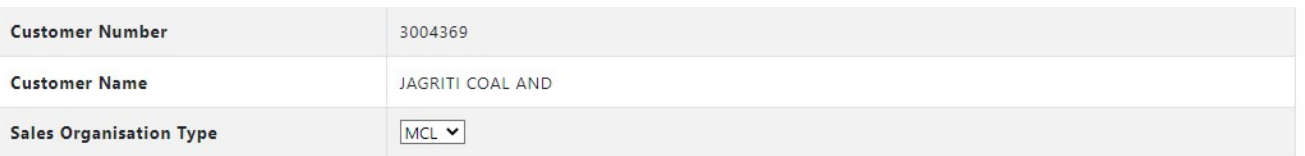

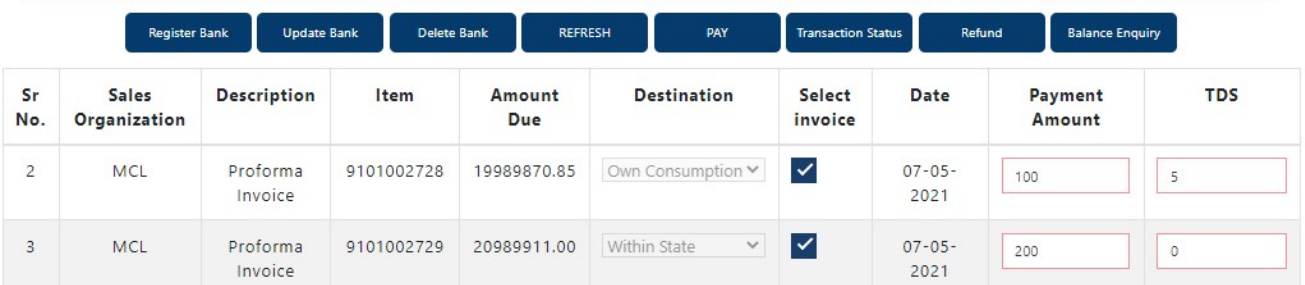

### Make payment Page will get open, same will be active for 10 minutes only

Details will be reflected on page (non-editable field)

- Date
- User name
- Payment for
- Order no
- Transaction amount

Also EMAIL a COPY of CHALLAN option will be reflected

If clicked on

- YES Email will be triggered to the registered email id
- NO Email will not be triggered

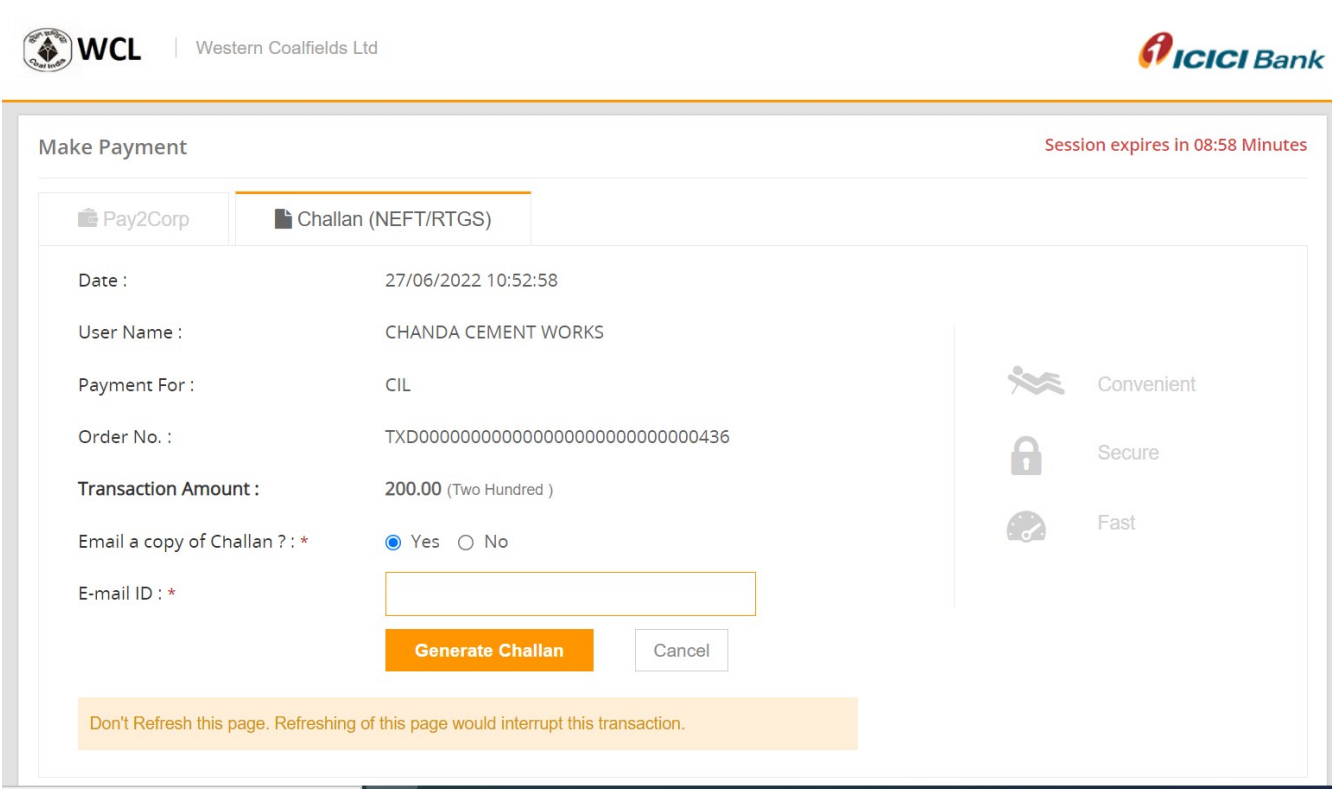

#### Click on GENERATE CHALLAN, PDF copy will be generated.

# PAYMENT AGAINST CHALLAN:

- 1. Challan generated will contain the beneficiary account number, IFSC and bank name
- 2. The beneficiary account number will be an alpha-numeric virtual account number.
- 3. Please ensure to enter correct details while remitting funds from your preregistered account to this virtual number
- 4. The amount to be paid should be exactly equal to the amount printed on the challan.
	- If any mismatch in sender account, beneficiary virtual account or amount is found, funds will be refunded to your source account. Customers can generate any number of challan upto the Proforma Invoice Amount and make payment. Customer can approach a Bank and make payment or register the beneficiary Account no. in their internet Banking and make payment. However, if the Amount against the Challan is remitted from Unregistered Bank Account of Customer, amount will be credited back to the beneficiary account.
	- If the Remitted amount is other than the Generated Challan Amount, Amount will be credited back to the beneficiary account. Consumer has the option of generating fresh Challan, if the customer desires to change the amount. Cancelling existing Challan and generation of Fresh Challan is an instant process.
- 5. You can remit funds against a challan using RTGS or NEFT mode

6. Once paid from your bank, it will take 2 to 3 hours for funds to be credited to beneficiary account and status of transaction to be updated on the portal

#### PAYMENT VIA RTGS/NEFT STATIC VIRTUAL ID (WALLET)

- 1. Every organization will be given a static virtual ID which will be your beneficiary account number for pre-funding your ID via RTGS/NEFT. In case of WCL its EWCL followed by Customer Code (For ex. Beneficiary Account Number for Customer Code 9999999999 shall be EWCL9999999999)
- 2. The IFSC will be ICIC0000104.
- 3. Once you have pre-funded your Static Virtual ID (Wallet), you will be able to see the balance in your ID on the application
- 4. You can choose invoices against which you want to make payment and proceed to pay via Pay2Corp mode
- 5. If balance in static virtual ID (Wallet) is not sufficient, you will see a message prompt: Balance is insufficient

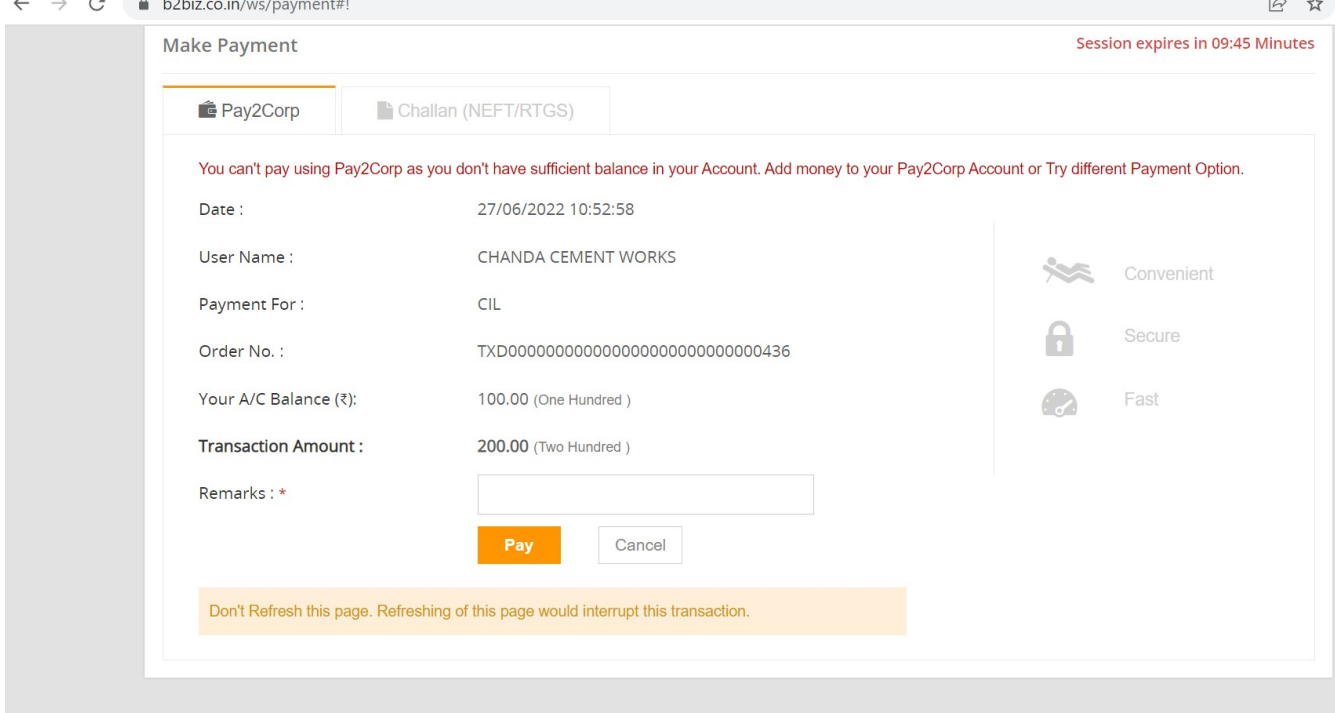

#### Module 4- Payment Status Check

#### To check for the status of transaction, re-login in to the portal. Click on TRANSACTION STATUS

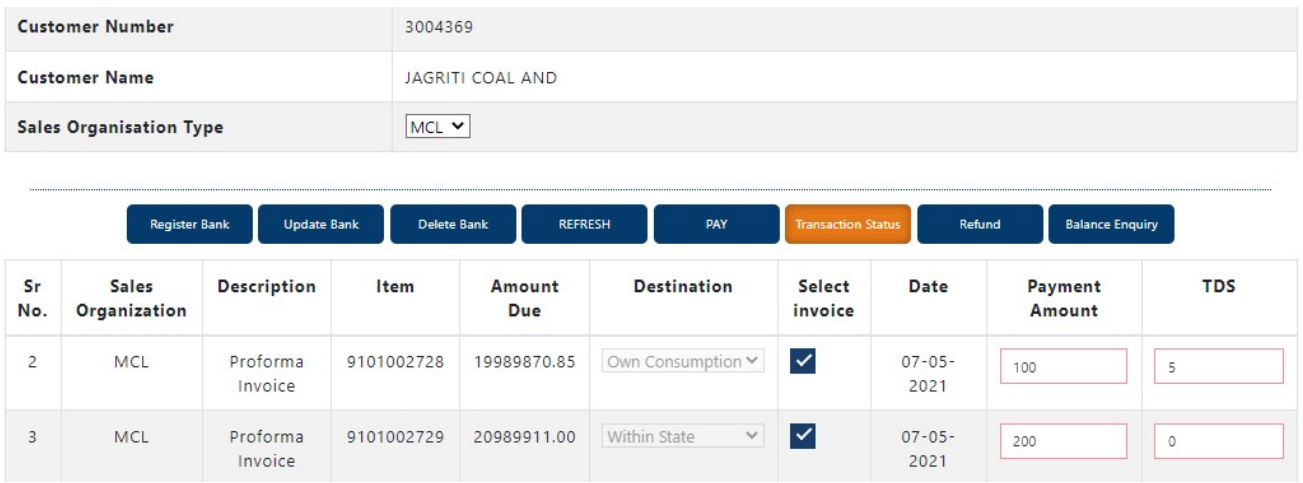

Once clicked on TRANSACTION STATUS, transaction details will be reflected along with

- STATUS
- Re-Download Challan Link (if challan is misplaced). You can re-download the challan at any point of time.

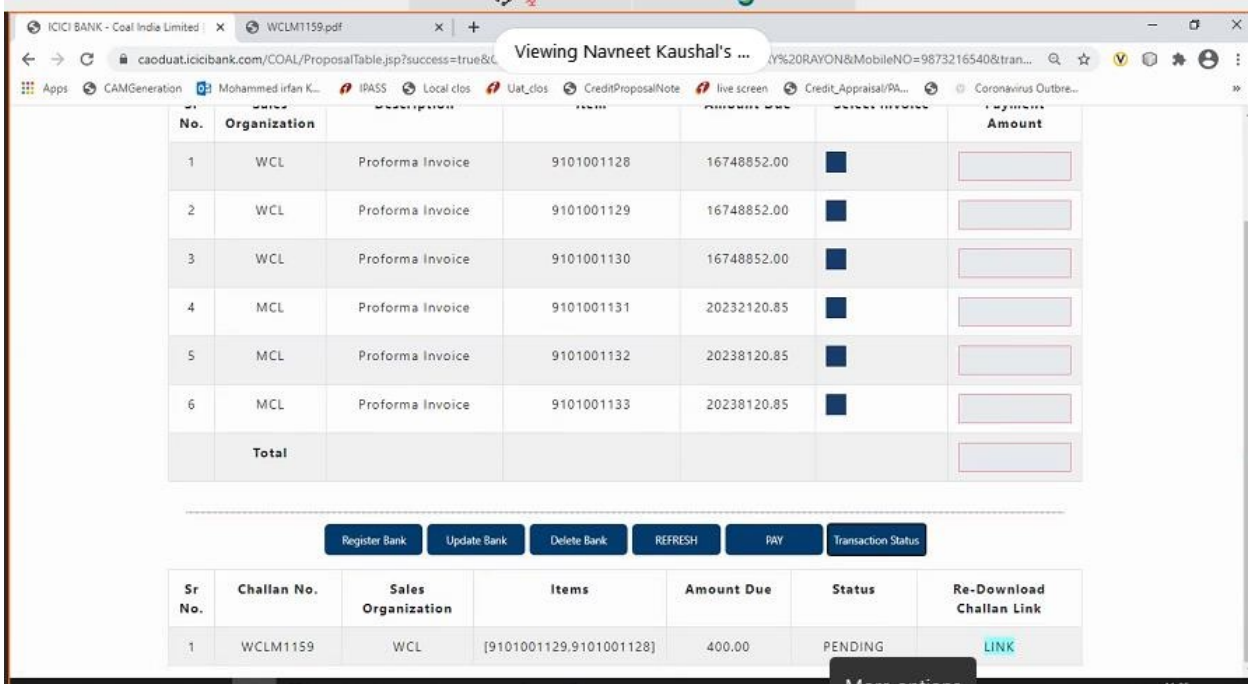

#### IMPORTANT

#### Please note payment on one challan can be done only once

Once clicked on Re-Download Challan Link, challan will be reflecting for download.

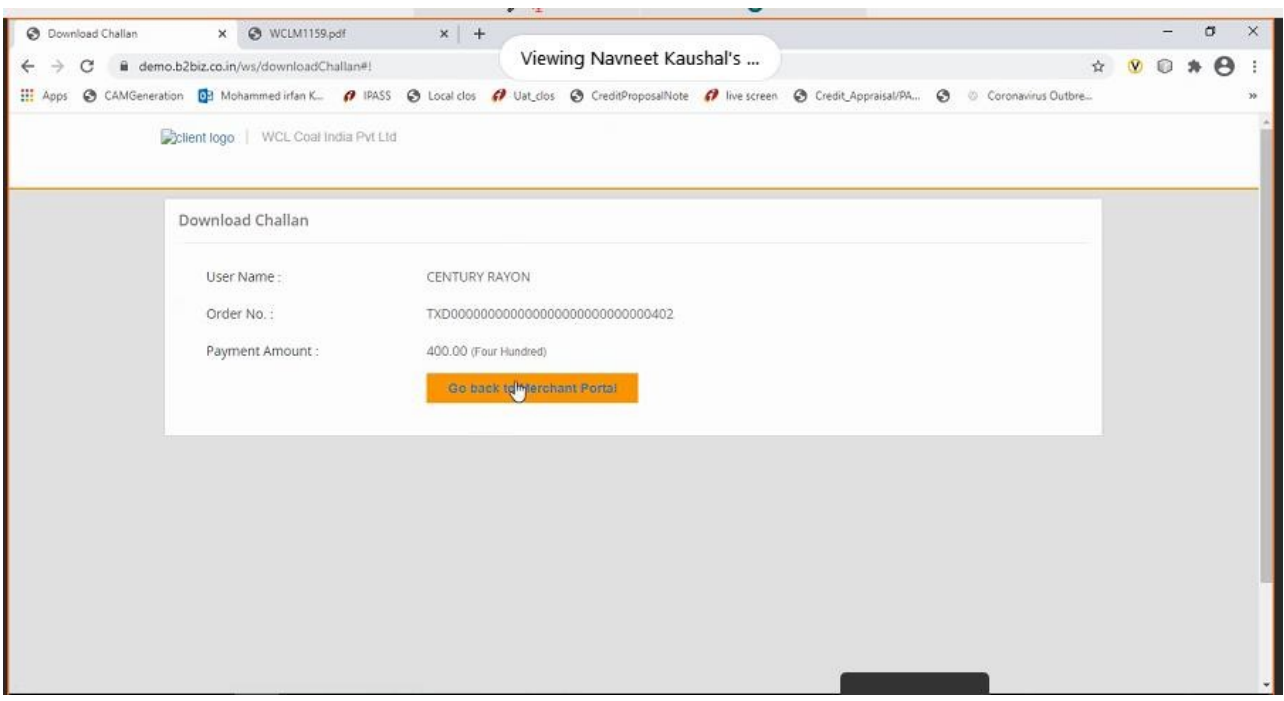

- Once Challan is downloaded, you can make payment through various bank by using payment mode as RTGS / NEFT.
- Once payment is done, status of challan will get changed to **PAID** in system
- Click on the REFRESH BUTTON to update invoice amount on the table.
- Invoices which are paid completed will not appear on the screen again
- Invoices which are partially paid, will appear with the pending amount only
- Status can be viewed in TRANSACTION STATUS tab
- If user had created multiple challan for payment, then user should check status of that Invoice before making payment for another Challan.